Use this job aid to submit terminations for your Team.

#### **Terminate Team Member - iOS**

From your Workday mobile home screen:

1. Select the **Team** application. You may have to click View Apps to see the Team application.

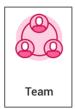

2. Select the Team Member to process the termination for.

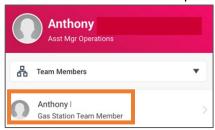

3. Select the ••• icon from the top right corner > select **Job Change > Terminate Employee.** 

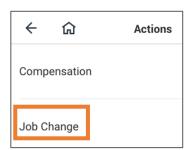

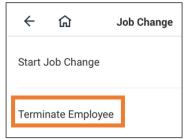

Enter the termination details. A red asterisk \* indicates that the field is required. Click **Done** to exit out of a field and return to the termination processing screen.

- 4. From the **Reason** section:
  - In the **Primary Reason** field, select from the reasons available the best describes the reason for the termination. Reasons are divided by voluntary and involuntary.
  - In the **Secondary Reasons** field, select from available secondary reasons, if applicable. This field is not required.
- 5. From the **Details** section:
  - In the **Termination Date** field, enter the date the Team Member will be terminated (last day of system access, etc.).
  - The Last Day of Work field will automatically populate with the termination date but can be changed as needed.
  - The Pay Through Date field will automatically populate with the termination date and can only be changed by an HR Partner.
  - In the **Resignation Date** field, if the Team Member submitted their resignation through Workday the date will automatically populate. If the Manager is initiating the termination, enter the date the Team Member resigned.
- 6. From the **Eligibility** section:
  - The Eligible for Rehire field populates based on the termination reason. Discuss with your HR Partner before changing.
- 7. From the **Position Details** section:

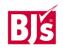

## **Terminate Team Member - iOS** (continued)

- In the **Close Position** field, select yes or no depending on if the position should close or not.
- In the Is this position available for overlap? field, select yes or no. If you select yes, this means this position can be filled before the current Team Member vacates the seat.
- 8. In the **Attachments** section, click the paperclip to attach any required documentation. Select from your device's camera, gallery or file browser.
- 9. Click Submit.

## See Termination example below:

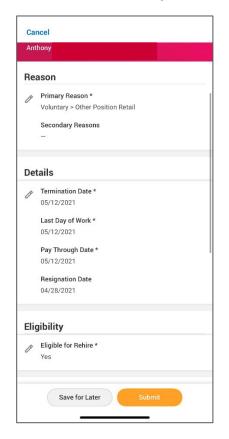

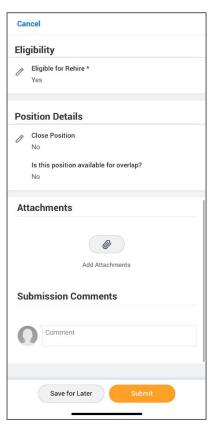

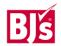

#### Terminate Team Member – Android

1. Select the **Team** application. You may have to click View Apps to see the Team application.

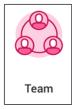

2. Select the Team Member to process the termination for.

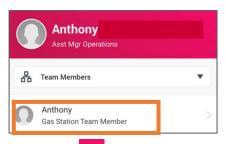

3. Select the icon from the top right corner > select **Job Change** > **Terminate Employee**.

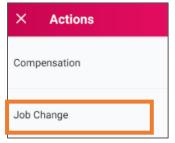

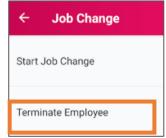

Enter the termination details. A red asterisk  $\star$  indicates that the field is required. Click **the blue check mark** to exit out of a field and return to the termination processing screen.

#### 4. From the **Reason** section:

- In the Primary Reason field, select from the reasons available the best describes the reason for the termination. Reasons are divided by voluntary and involuntary.
- In the Secondary Reasons field, select from available secondary reasons, if applicable. This field is not required.

#### 4. From the **Details** section:

- In the Termination Date field, enter the date the Team Member will be terminated (last day of system access, etc.).
- The Last Day of Work field will automatically populate with the termination date but can be changed as needed.
- The Pay Through Date field will automatically populate with the termination date and can only be changed by an HR Partner.
- In the Resignation Date field, if the Team Member submitted their resignation through Workday the date will automatically populate. If the Manager is initiating the termination, enter the date the Team Member resigned.
- 5. From the Eligibility section:
  - The Eligible for Rehire field populates based on the termination reason. Discuss with your HR Partner before changing.
- 6. From the **Position Details** section:
  - In the Close Position field, select yes or no depending on if the position should close or not.

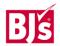

**HCM**: Termination – Mobile

# Manager

## **Terminate Team Member – Android** (continued)

- In the **Is this position available for overlap**? field, select yes or no. If you select yes, this means this position can be filled before the current Team Member vacates the seat.
- 7. In the **Attachments** section, click the paperclip to attach any required documentation. Select from your device's camera, gallery or file browser.
- 8. Click Submit.

## See Termination example below:

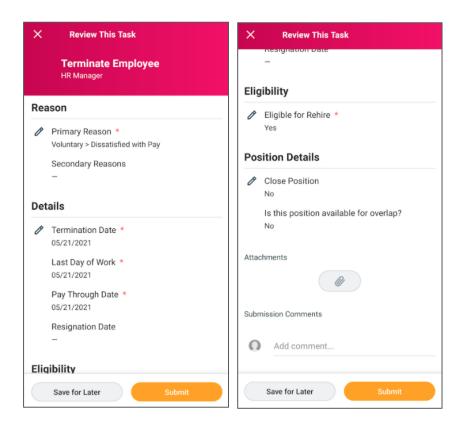

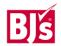